## **ووشته مته ایمیل بصورت ترکیبی از زبان فارسی و اوگلیسی**

برای نوشتن ایمیل به زبان فارسی که گاهی ممکن است کلمات انگلیسی نیز در محتوای آن موجود باشد برای اینکه متنی بدون به هم ریختگی داشته باشید کافیست مانند تصویر ۱ دکمه«Right to left»و سپس دکمه«راست چین»را کلیک کنید و شروع به وارد کردن متن ایمیل خود کنید.(تصویر ١)

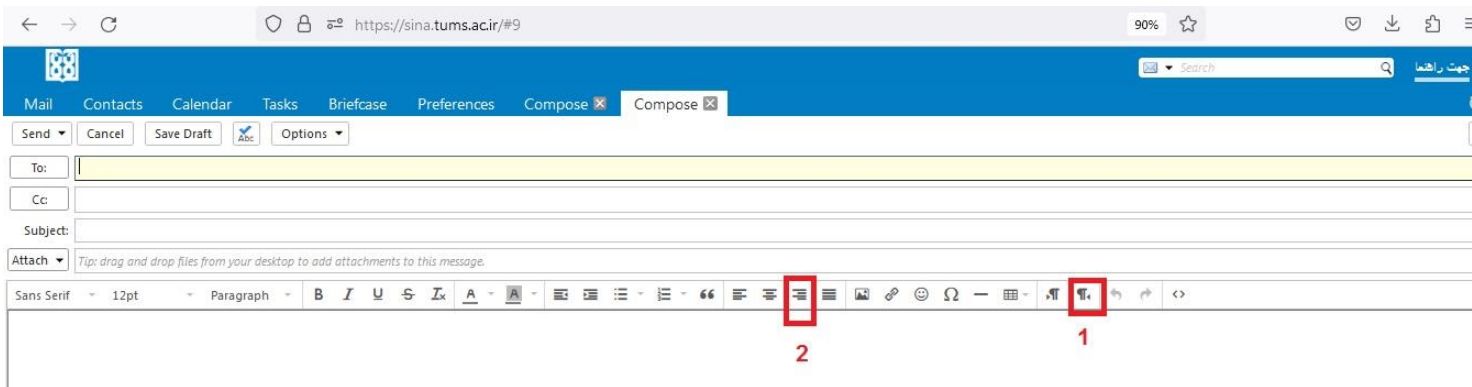

## **تصویر 1**

به منظور نوشتن ایمیل به زبان انگلیسی که گاهی کلمات فارسی نیز در آن ممکن است وجود داشته باشد، بدون به هم ریختگی متن نامه میتوانید مانند تصویر ۲ دکمه«Left to Right»و سپس دکمه«چپ چین»را کلیک کنید و شروع به وارد کردن متن ایمیل خود کنید.(تصویر ۲)

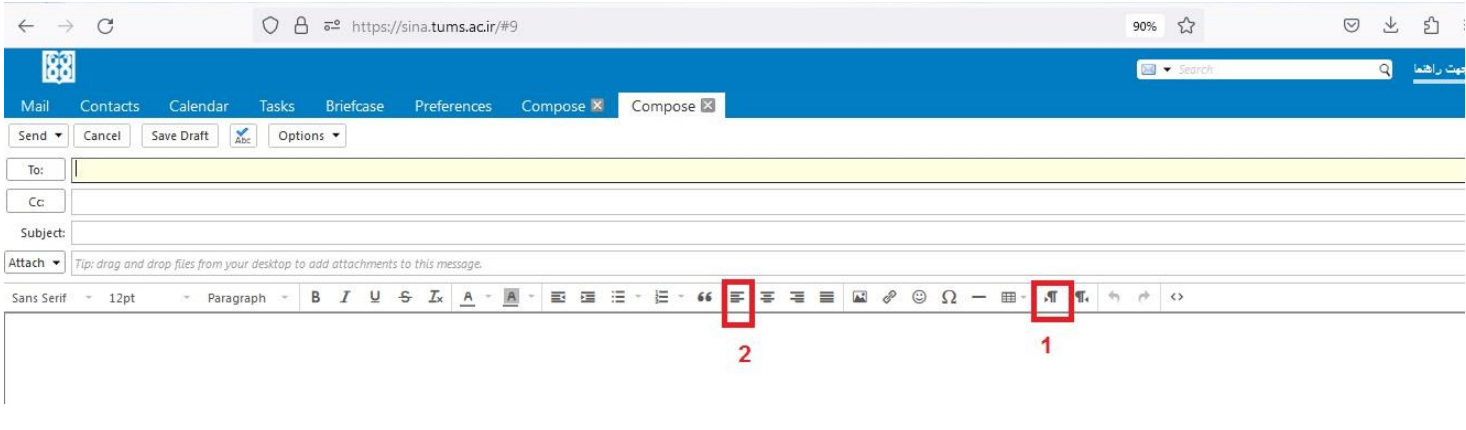

**تصویر 2**

## **وکته مهم :**

در صورتیکه که دکمه های«Right to Left» و«Left to Right» را در ویرایشگر ایمیل نمی بینید، کافیست در منوی preferences روی منوی General کلیک کنید و در قسمت Time Zone and Language ،کادر با عنوان show direction buttons in compose toolbar را تیک زده و ذخیره کنید، به منظور مشاهده تغییرات در ویرایشگر متن ایمیل ،یک بار از ایمیل خود خارج شده و دوباره وارد شوید. (تصویر ٣)

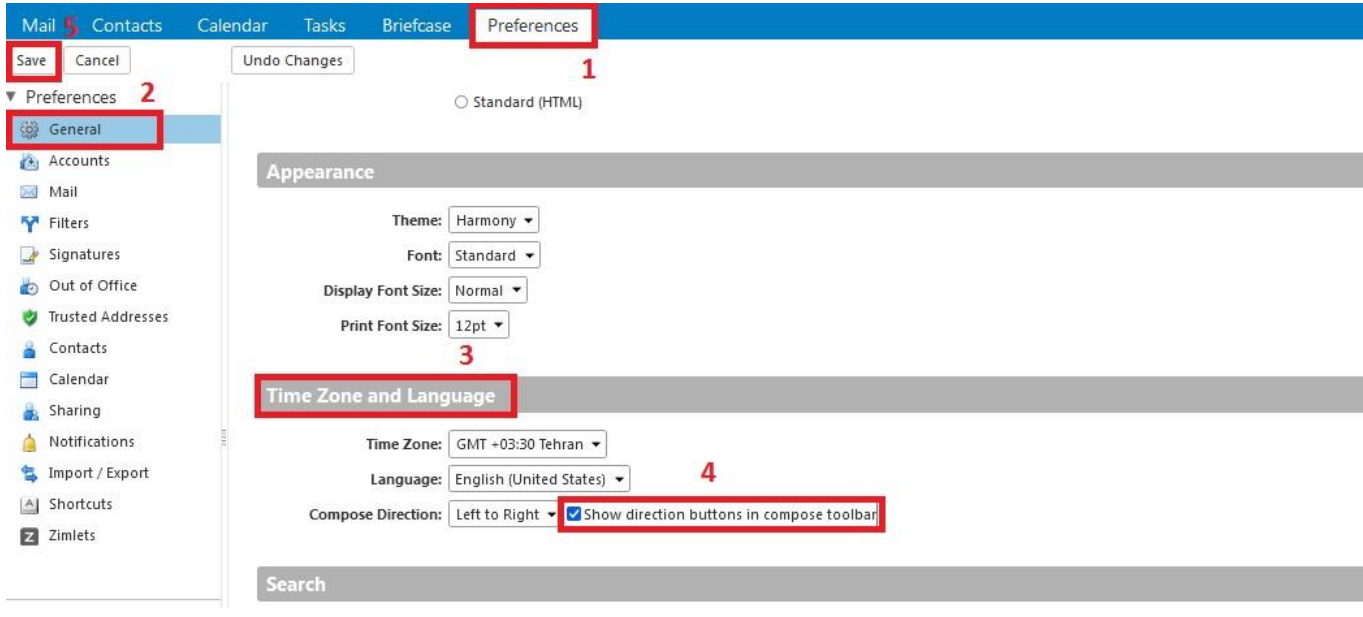

**تصویر**